# **Panasonic**

사용 설명서 네트워크 사용 설명서 LCD 프로젝터

모델 번호 **PT-LB3EA**

**PT-LB2VEA**

**PT-LB1VEA**

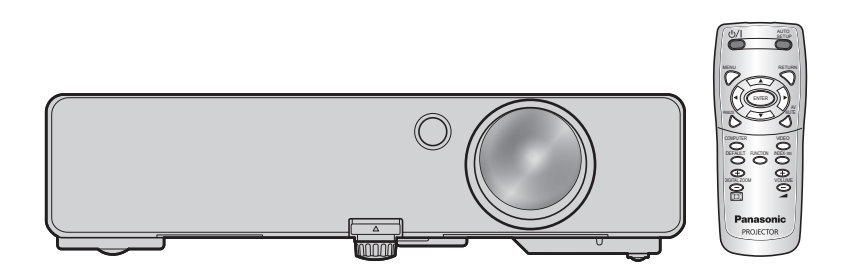

# 목차

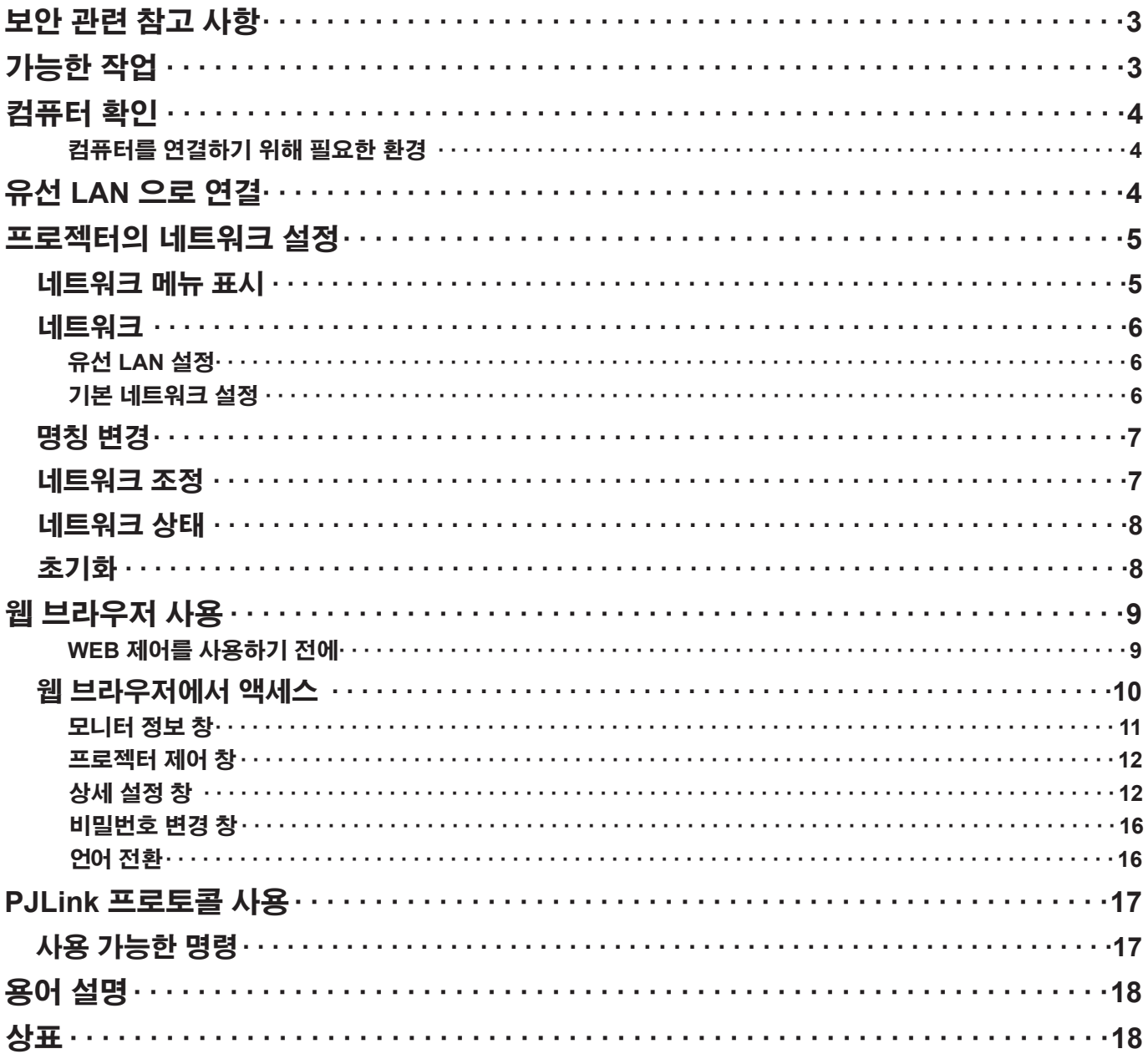

◯ │ <mark>참고 │</mark><br>따라서 설명서의 그림과 스크린샷은 사용자 컴퓨터와 다를 수 있습니다 .

# <span id="page-2-0"></span>보안 관련 참고 사항

이 제품을 사용할 때는 아래에서 설명하는 종류의 보안 침해가 발생할 수 있으므로 .

- 이 제품을 통한 개인 정보의 누출
- 악의적 제삼자에 의한 제품의 불법 조작
- 악의적 제삼자에 의한 제품의 손상 또는 중단

충분한 보안 대책을 구현하시기 바랍니다 .

- 비밀번호를 설정하고 허용된 로그인 액세스 사용자로 제한하십시오 .
- 비밀번호는 가능한 추측하기 어려운 것을 사용하십시오 .
- 비밀번호는 주기적으로 변경하십시오 .
- Panasonic Corporation 및 계열사는 어떠한 경우에도 고객에게 비밀번호를 묻지 않습니다 .
- Panasonic Corporation 를 사칭하는 제삼자가 직접 요청하는 경우에도 비밀번호를 알려주지 마십시오 .
- 항상 실행되고 있는 방화벽과 같은 안전 보호 기능이 있는 네트워크에서 사용하십시오 .

# 가능한 작업

#### <WEB 제어 > (**9** [페이지](#page-8-1) 참조 )

- WebBrowser 를 사용하면 다음 작업을 할 수 있습니다 .
- 프로젝터 설정 및 조정
- 프로젝터 상태 표시
- 메시지 전송 설정

#### <PJLink> (**17** [페이지](#page-16-1) 참조 )

PJLink Class 1 과 호환됩니다 . PJLink 프로토콜을 사용하면 컴퓨터에서 다음 작업을 할 수 있습니다 .

- 프로젝터 설정
- 프로젝터 상태 문의

#### < 명령 제어 > ( 기본 설명서의"기술 정보"에 나오는"시리얼 단자"를 참조하십시오 .)

직렬 단자의 제어 명령을 사용하여 컴퓨터에서 프로젝터를 제어할 수 있습니다 .

#### 

"WEB 제어","PJLink"또는"명령 제어"를 사용하는 경우 , 프로젝터의 네트워크 메뉴에서 [ 네트워크 조정 ] 을 [ 켜짐 ] 으로 설정하십시오 . (7 [페이지](#page-6-1) 참조 )

# <span id="page-3-0"></span>컴퓨터 확인

#### 컴퓨터를 연결하기 위해 필요한 환경

- 먼저 컴퓨터에 유선 LAN\* 기능이 있는지 여부를 확인합니다. ※ LAN : "용어 설명" (18 [페이지](#page-17-1) 참조 )
- 컴퓨터를 프로젝터에 연결하기 전에 다음 설정을 확인하십시오 .

#### <span id="page-3-1"></span>확인 사항 **1** LAN 케이블의 경우

- 케이블이 올바르게 연결되었습니까 ?
- 범주 5 이상과 호환되는 LAN 케이블을 사용하십시오 .

#### 확인 사항 **2** 유선 LAN 설정

#### < 내장 유선 LAN 기능이 있는 컴퓨터 >

- 유선 LAN 이 켜져 있는지 확인하십시오 .
- < 내장 유선 LAN 기능이 없는 컴퓨터 >
- 유선 LAN 어댑터가 올바르게 인식되고 있습니까 ?
- 유선 LAN 어댑터가 켜져 있습니까 ? • 사전에 유선 LAN 어댑터 드라이버를 설치합니다 .

#### 자세한 드라이버 설치 방법에 대해서는 유선 LAN 어댑터와 함께 제공된 설명서를 참조하십시오 .

#### 확인 사항 **3** 웹 브라우저의 경우

- WEB 제어를 사용하려면 웹 브라우저가 필요합니다 .
- 호환 가능한 OS:Windows XP/Windows Vista/Windows 7、Mac OS X v10.4/v10.5/v10.6
- 호환 가능한 웹 브라우저 : Internet Explorer 6.0/7.0/8.0、Safari 2.0/3.0/4.0

#### 참고

LAN 단자 또는 LAN 케이블의 금속 부분을 만지지 마십시오 . 손(신체)에서 정전기가 방출되어 오작동을 일으킬 수 있습니다 .

# 유선 LAN 으로 연결

유선 LAN 을 사용하여 연결할 수 있습니다 . 하지만 어떠한 설정도 변경하기 전에 시스템 관리자에게 네트워크 설정을 문의하 십시오 .

### **1** 컴퓨터를 켭니다 .

**2 시스템 관리자에게 문의하여 네트워크를 설정합니다 .**<br>2 프로젝터 설정 (6 [페이지](#page-5-1) 참조 ) 이 기본 설정인 경우 , 다음 네트워크 설정으로 컴퓨터를 사용할 수 있습니다 .

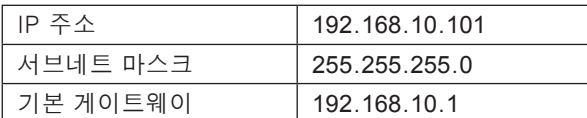

# <span id="page-4-0"></span>프로젝터의 네트워크 설정

초기 설정 이외의 설정으로 컴퓨터와 프로젝터 간의 연결을 만드는 경우 , 최초의 설정을 변경할 때 필요한 메뉴를 표시하기 위 해 아래의 절차를 수행하십시오 . 상세 설정을 수행하는 방법에 대한 자세한 내용은 프로젝터 사용자 설명서를 참조하십시오 .

### 네트워크 메뉴 표시

# 프로젝터의 [MENU] ( 메뉴 ) 버튼을 누릅니다 . **1** 메인 메뉴가 나타납니다 .

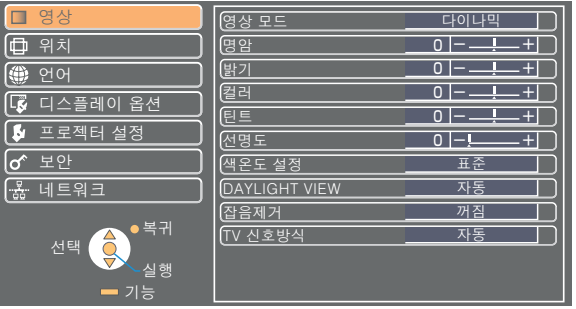

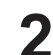

[ ▲▼ ] 버튼으로 [ 네트워크 ] <sup>를</sup> 선택합니다 . **2** 네트워크 메뉴가 나타납니다 .

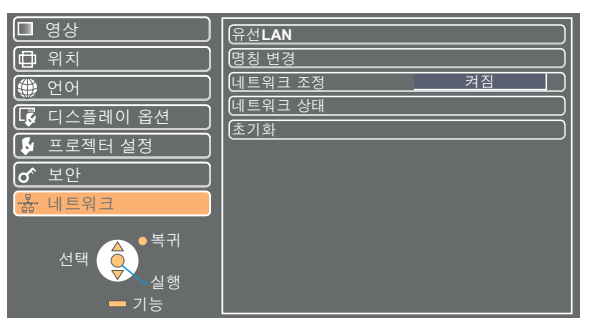

# 3 **[ 실행 ] 버튼을 누릅니다 .**<br>3 해위 메뉴 항목을 선택할 수 있습니다 .

#### (참고 )

프로젝터에 입력되는 신호에 따라 일부 항목을 조정할 수 없거나 일부 기능을 사용하지 못할 수 있습니다 . 조정할 수 없는 항목이나 사용할 수 없는 기능의 경우 해당 화면 항목이 표시되지 않으며 , 이 경우에는 [ 실행 ] 버튼을 눌러도 실행할 수 없습니다 .

## <span id="page-5-0"></span>프로젝터의 네트워크 설정 ( 계속 )

#### <span id="page-5-1"></span>네트워크

#### 유선 LAN 설정

상세한 유선 LAN 설정을 구성할 수 있습니다 .

**1** 네트워크 메뉴에서 [ 유선 LAN] <sup>을</sup> 선택한 다음 [ 실행 ] 버튼을 누릅니다 .

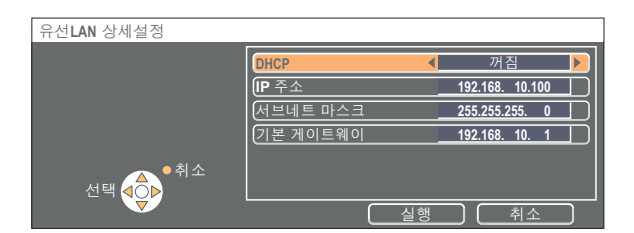

DHCP<sup>\*</sup>

켜짐 : 프로젝터를 연결할 네트워크에 DHCP 서버가 있는 경우 IP 주소가 자동으로 할당됩니다 .

꺼짐 : 프로젝터를 연결할 네트워크에 DHCP 서버가 없는 경우 [IP 주소<sup>\*</sup>], [ 서브네트 마스크<sup>\*</sup>] 및 [ 기본 게이트웨이<sup>\*</sup>] 를 설정 합니다 .

※ DHCP:"용어 설명"(18 [페이지](#page-17-1) 참조 )

### **2** [ ▲▼ ] 버튼으로 <sup>각</sup> 항목을 선택한 다음 메뉴 조작 설명서에 따라 설정을 변경합니다 .

### **3** [ ▲▼ ] 버튼으로 [ 확인 ] <sup>을</sup> 선택한 다음 [ 실행 ] 버튼을 누릅니다 .

#### 기본 네트워크 설정

다음과 같은 설정은 프로젝터가 공장에 출하되기 전에 설정됩니다 .

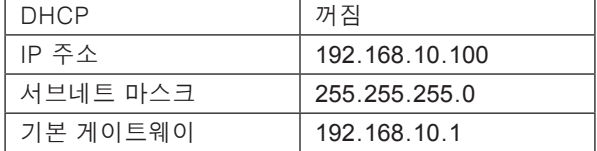

### <span id="page-6-0"></span>프로젝터의 네트워크 설정 ( 계속 )

#### 명칭 변경

네트워크에서 프로젝터 명칭을 변경할 수 있습니다 .

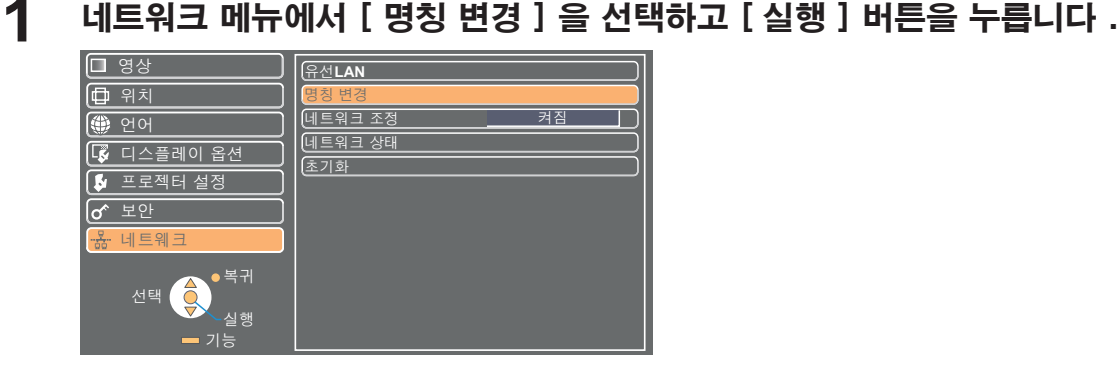

**2** [ ◀▶▲▼ ] 버튼으로 문자를 선택한 다음 [ 실행 ] 버튼을 눌러 프로젝터 이름을 입력합니다 .

입력한 모든 문자를 삭제하려면 [ 전부 삭제 ] 를 선택합니다 . 리모컨의 [DEFAULT] ( 기본 ) 버튼을 눌러 입력 상자에서 커서로 선택한 문자를 지웁니다 .

[ ◀▶▲▼ ] 버튼으로 [ 확인 ] <sup>을</sup> 선택한 다음 [ 실행 ] **3** 버튼을 누릅니다 . 변경 실행을 취소하려면 [ 취소 ] 를 선택합니다 .

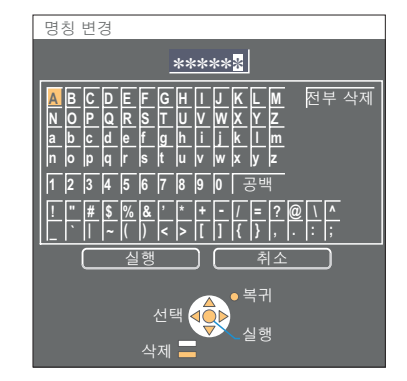

### <span id="page-6-1"></span>네트워크 조정

네트워크로 연결되어 있는 컴퓨터에서 프로젝터를 제어하려면"켜짐"으로 설정합니다 .

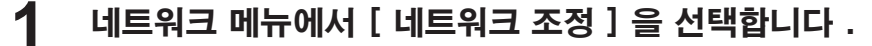

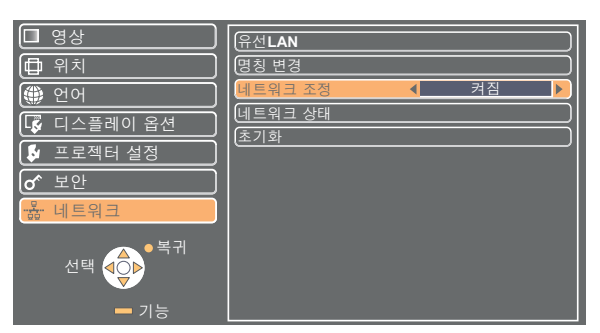

### **2** [ ◀▶ ] 버튼으로 [ 켜짐 ] 또는 [ 꺼짐 ] <sup>을</sup> 선택합니다 .

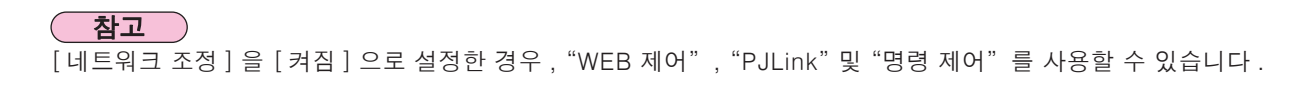

### <span id="page-7-0"></span>네트워크 상태

현재 설정이 나타납니다 .

### 네트워크 메뉴에서 [ 네트워크 상태 ] 를 선택한 다음 [ 실행 ] 을 누릅니다 .

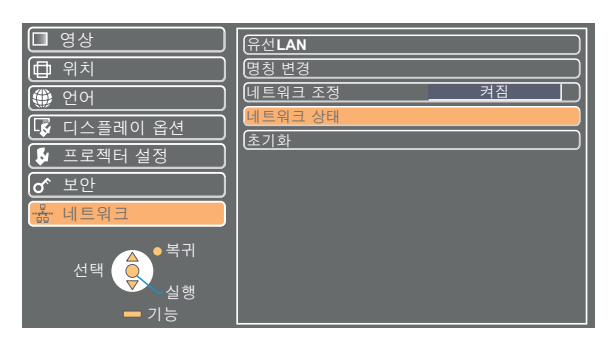

다음의 상태가 나타납니다 .

네트워크

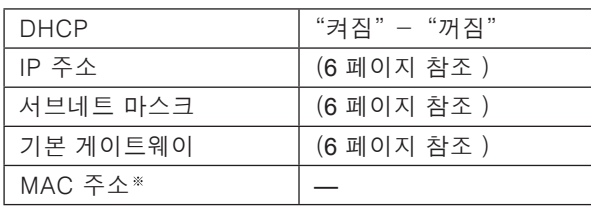

※ MAC 주소 : "용어 설명" (18 [페이지](#page-17-1) 참조 )

#### <span id="page-7-1"></span>초기화

네트워크의 설정을 프로젝터의 공장 출하시 기본 설정으로 초기화할 수 있습니다 .

### **1** 네트워크 메뉴에서 [ 초기화 ] <sup>를</sup> 선택하고 [ 실행 ] 버튼을 누릅니다 .

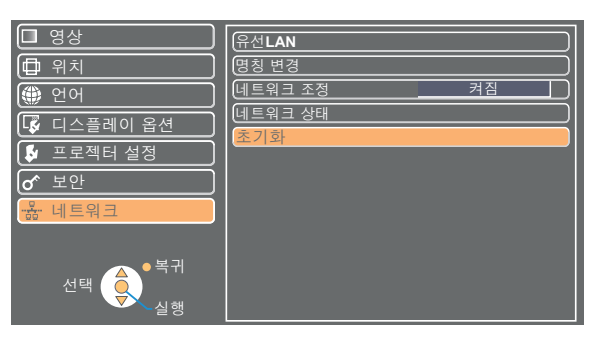

참고

 $\sigma$  $\bullet$  보안" 메뉴에서 [ 비밀번호 ] 를 [ 켜짐 ] 으로 설정하면 비밀번호 입력 창이 표시됩니다.

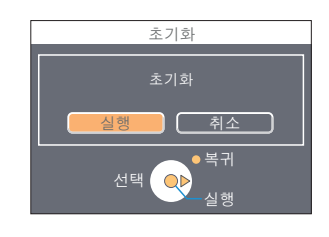

### 2 [ ◀▶ ] 버튼으로 [ 실행 ] 을 선택하고 [ 실행 ] 버튼을 누릅니다 . <u>██████</u>

# <span id="page-8-0"></span>웹 브라우저 사용

컴퓨터의 웹 브라우저를 통해 프로젝터를 제어합니다 . 이를" WEB control"(WEB 제어 ) 라고 합니다 . ( 다음은 Microsoft Internet Explorer 를 사용할 때의 경우입니다 .)

#### <span id="page-8-1"></span>WEB 제어를 사용하기 전에

LAN 케이블로 프로젝터와 컴퓨터를 연결합니다 . (4 [페이지](#page-3-1) 참조 )

#### 프로젝터 설정

네트워크 메뉴에서 [ 네트워크 조정 ] 을 [ 켜짐 ] 으로 설정합니다 .

**1** 네트워크 메뉴에서 [ 네트워크 조정 ] <sup>을</sup> 선택합니다 .

# 2 **[ ◀▶ ] 버튼으로 [ 켜짐 ] 을 선택합니다 .**<br>2 켜짐 : WebBrowser 에서 제어할 수 있게 됩니다 .

꺼짐 : WebBrowser 에서 제어할 수 없게 됩니다 .

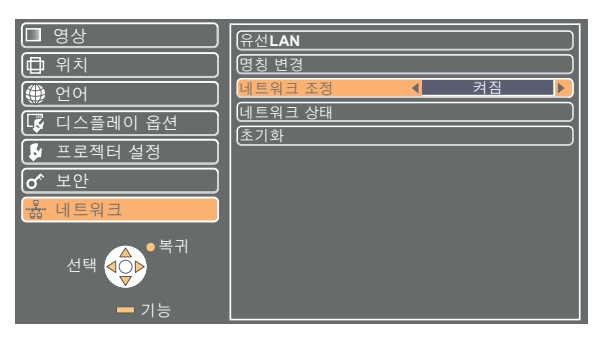

컴퓨터 설정

#### ■ 프록시 서버 설정

사용하고 있는 WebBrowser 의 프록시 설정을 해제합니다 .

- 
- ▲ **4 【 인터넷 속성 > 창을 엽니다 .**<br>【 **1 [ 시작 ] → [ 제어판 ] → [ 네트워크 및 인터넷 연결 ] → [ 인터넷 옵션 ] 을 클릭합니다 .**
- **2** [Connections](연결)탭 <sup>→</sup> [LAN Settings](LAN 설정)을 클릭합니다 .
- **3** [Use <sup>a</sup> proxy server for your LAN](LAN <sup>의</sup> 프록시 서버를 사용합니다)가 선택되어 있으면 선택을 해제합니다 . [Use automatic configuration script](자동 구성 스 크립트 사용)가 선택되어 있으면 선택을 해제합니다 .

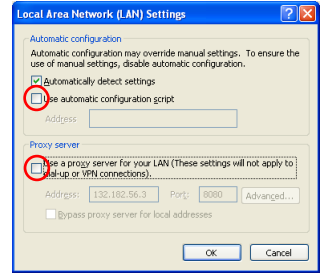

**4** [OK](확인)을 클릭합니다 .

#### <span id="page-9-0"></span>■ JavaScript 사용 가능 설정

JavaScript 가 사용 안 함으로 설정된 경우 사용으로 설정합니다 .

**く 인터넷 속성 > 창을 엽니다 .**<br>「시작 <u>Ⅰ → [ 제어판 ] → [ 네트워크 및 인터넷 연결 ] → [ 인터넷 옵션 ] 을 클릭합니다 .</u>

[Security](보안)탭을 클릭하여 보안 수준을 [Default Level](기본 레벨)로 **2** 설정하거나 또는 [Custom Level](사용자 정의 레벨)을 선택하여 [Active scripting]( 활성 스크립팅 ) 아래에 있는 [Enable]( 사용 ) 확인란을 선택합니다 .

#### 웹 브라우저에서 액세스

- **웹 브라우저를 시작한 다음 프로젝터에 설정된 IP 주소를 입력합니다 .**<br>WebBrowser 가 시작되고 인증 창이 나타납니다 .
	-

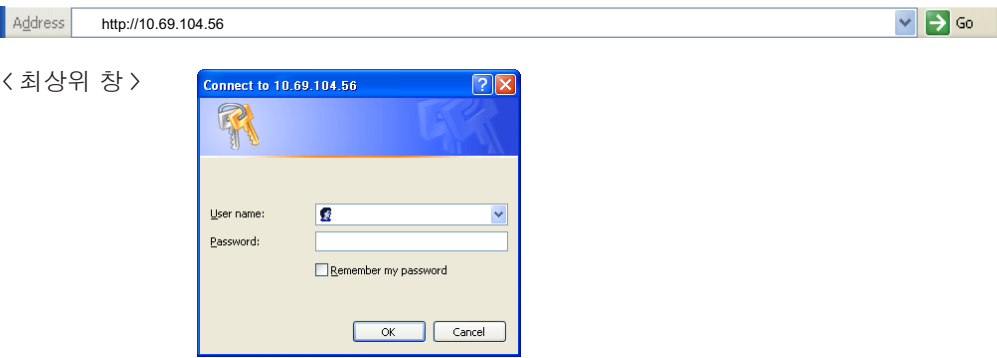

**2** 사용자 이름과 [Password](비밀번호)를 입력합니다 .

# $3$   $[OK]$ ( 확인 )을 클릭합니다 .<br> $3$   $(215 \times 30)$  나타납니다 .(11 페이지 )

#### 참고

- 공장 출하 시의 사용자 이름 및 비밀번호는 다음과 같습니다 : User name( 사용자 이름 ): user1( 사용자 권한 )/admin1( 관리자 권한 ) Password( 비밀번호 ): panasonic( 소문자 )
- 관리자 권한에는 모든 기능에 대한 액세스 권한이 있습니다 . 사용자 권한에는 "네트워크 상태", "프로젝터 제어" 및 "비밀번호 변경"에 대한 액세스 권한이 있습니다 . 사용자 권한에는 "상세 설정"에 대한 액세스 권한이 없습니다 .
- 이 페이지에 사용되는 비밀번호는 웹 제어 창에 액세스하기 위한 비밀번호입니다 . (16 [페이지](#page-15-1) 참조 )
- 잘못된 비밀번호를 연속 세 번 입력하면 시스템이 몇 분 동안 잠깁니다 .
- 네트워크 설정을 초기화하면 , 비밀번호가 "panasonic"으로 초기화됩니다 . 비밀번호를 원하는 것으로 변경하십시오 .
- 비밀번호는 가능한 추측하기 어려운 것을 사용하십시오 .
- 비밀번호는 주기적으로 변경하십시오 .
- 비밀번호를 잊어버린 경우 프로젝터의 네트워크 메뉴에서 [ 초기화 ] 를 수행하고 (8 [페이지](#page-7-1) 참조 ), 웹 브라우저 창의 "비밀번호 변경"창에서 새로운 비밀번호를 설정합니다 (16 [페이지](#page-15-1) 참조 ).
- Panasonic Corporation 및 계열사는 어떠한 경우에도 고객에게 비밀번호를 묻지 않습니다 .
- Panasonic Corporation 를 사칭하는 제삼자가 직접 요청하는 경우에도 비밀번호를 알려주지 마십시오 .
- WebBrowser 에 따라서는 최상위 창이 표시되지 않는 경우가 있습니다 . 이 경우 WebBrowser 를 다시 시작하거나 [Ctrl] + [R] 키를 눌러 화면을 업데이트하십시오 .
- WebBrowser 가 전화접속 네트워크로 설정되어 있으면 연결할 수 없습니다 . 전화 접속 네트워크 설정을 취소하십시오 .
- WebBrowser 를 시작하는데 약간의 시간이 걸리는 경우가 있습니다 .

#### <span id="page-10-1"></span><span id="page-10-0"></span>모니터 정보 창

이 페이지에는 프로젝터 상태가 표시됩니다 .

다른 페이지에서 이 페이지에 액세스하려면 , 창의 왼쪽에 있는 메인 메뉴에서 [Status](상태)를 클릭합니다 .

#### ■ 프로젝터 상태

이 창에서 [Projector status] ( 프로젝터 상태 ) 탭을 클릭합니다 .

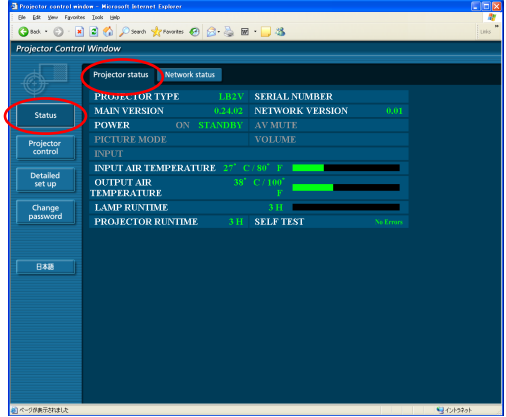

#### ■ 네트워크 상태

이 창에서 [Network status] ( 네트워크 상태 ) 탭을 클릭합 니다 .

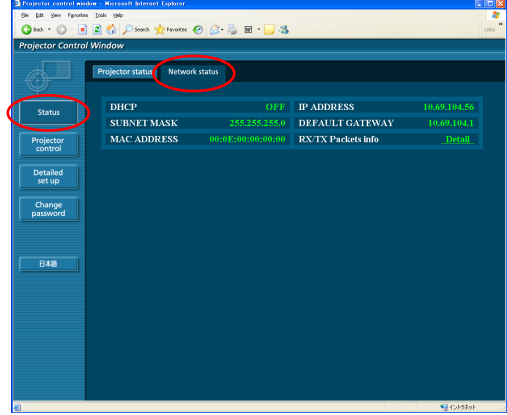

#### (참고 )

모니터 정보는 일정 간격으로 갱신되지만 [View](보기) → [Refresh](새로 고침) 을 클릭하면 현재의 정확한 정보를 확인할 수 있습니다 .

모니터 정보 창에 [SELF TEST Error (Detail)] ( 셀프 테스트 오류 ( 상세 )) 가 나타난 경우 이를 클릭하면 오류 세부 사항을 볼 수 있습니다 .

**SELF TEST** 

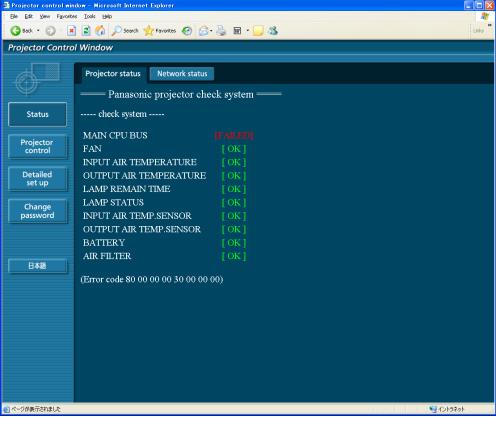

#### **■ [FAILED] ( 실패 ) 가 나타나는 경우**

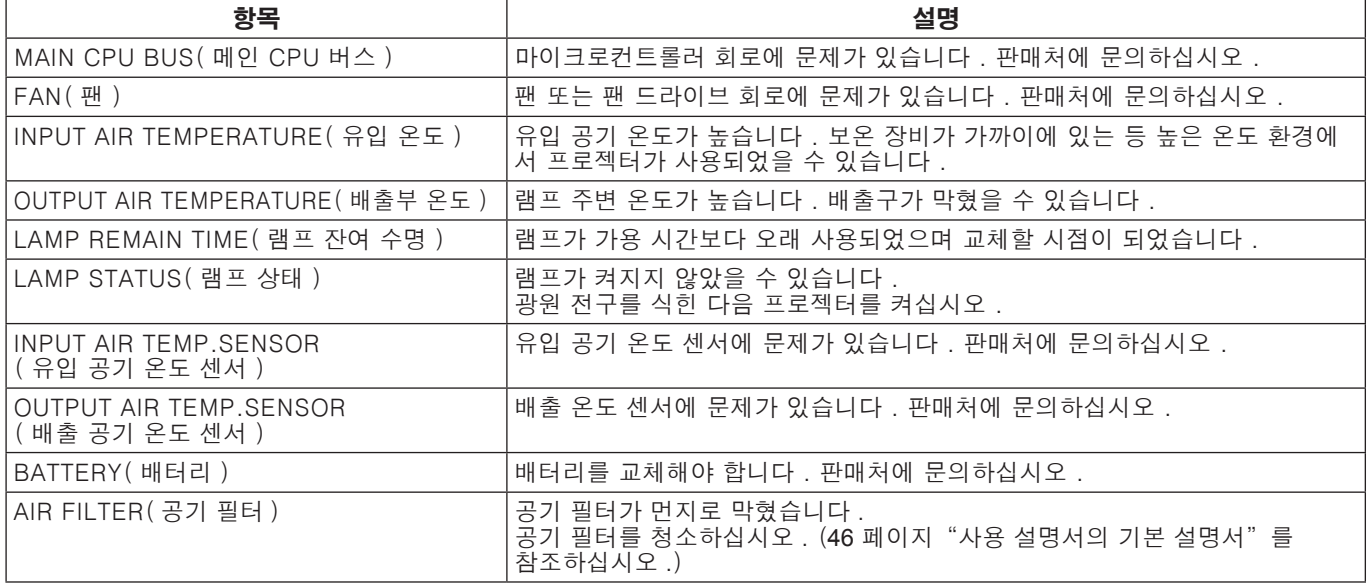

#### <span id="page-11-0"></span>프로젝터 제어 창

다양한 프로젝터 설정을 구성할 수 있습니다 .

다른 페이지에서 이동하는 경우에는 창의 왼쪽에 있는 메인 메뉴에서 [Projector control](프로젝터 제어 ) 를 클릭합니다 .

#### ■기본 제어 창

이 창에서 [Basic control] ( 기본 제어 ) 탭을 클릭합니 다 .

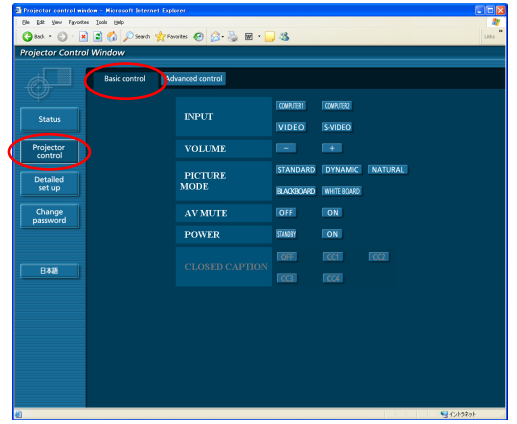

■ 고급 제어 창

이 창에서 [Advanced control] ( 고급 제어 ) 탭을 클릭합니다 .

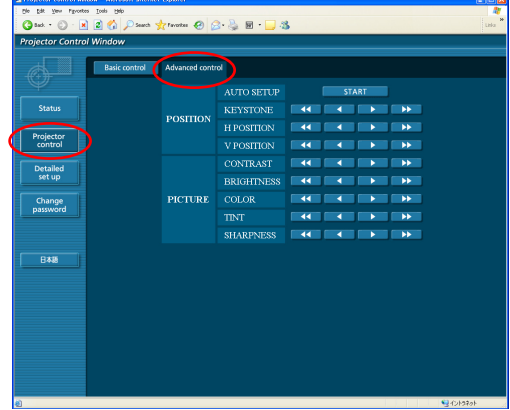

#### 

전원을 켜고 곧바로 프로젝터에 연결할 수 없을 수 있습니다 . 이 경우 잠시 기다린 후 다시 연결하십시오 .

#### 상세 설정 창

#### ■ 네트워크 구성

상세한 유선 LAN 설정을 구성할 수 있습니다 .

- **1** 메뉴에서 [ 상세 설정 ](Network config)→ [Network config](네트워크 구성)을 클릭 합니다 .
- 화면에 표시된 주의 사항을 확인한 <sup>후</sup> [Next] **2** (다음)을 클릭합니다 .
	- 설정 창이 나타나고 현재 설정이 표시됩니다 .
	- LAN 설정을 변경하려면 [Change] ( 변경 ) 를 클릭합니다 .
	- 이전 창으로 돌아가려면 [Back] ( 뒤로 ) 을 클릭합니다 .

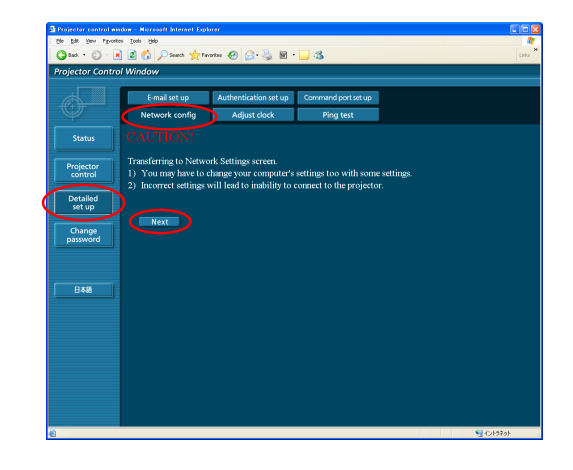

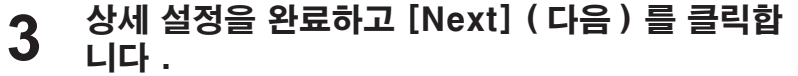

[Next] ( 다음 ) 를 클릭하면 다음 페이지가 나타나며 여기에서 원 하는 대로 상세 설정을 완료할 수 있습니다 . 필요한 항목을 모두 입력하면 확인 창이 나타납니다 .

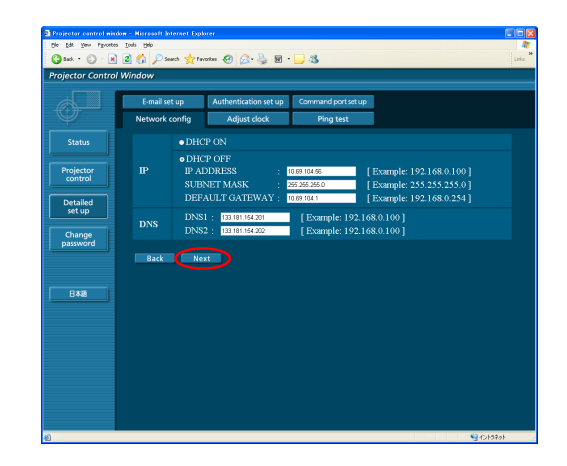

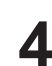

[Submit] ( 제출 ) <sup>을</sup> 클릭합니다 . **4** 설정이 등록됩니다 .

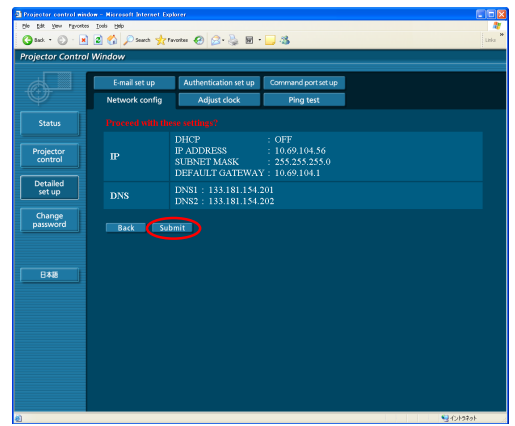

참고

현재 사용 중인 LAN 설정을 변경한 경우 연결이 끊어질 수 있습니다 .

#### ■ 시계 조정

메뉴에서 [Detailed set up] ( 상세 설정 ) → [Adjust clock] ( 시계 조정 ) 을 클릭합니다 .

Time zone( 시간대 ): 시간대를 선택하고 [Set time zone] ( 시간대 설정 ) 을 클릭합니다 .

Time( 시간 ): [Date] ( 날짜 ) 와 [Time] ( 시간 ) 에 현재 날 짜와 시간을 입력한 다음 [Set date and time] ( 날짜 및 시간 설정 ) 을 클릭합니다 .

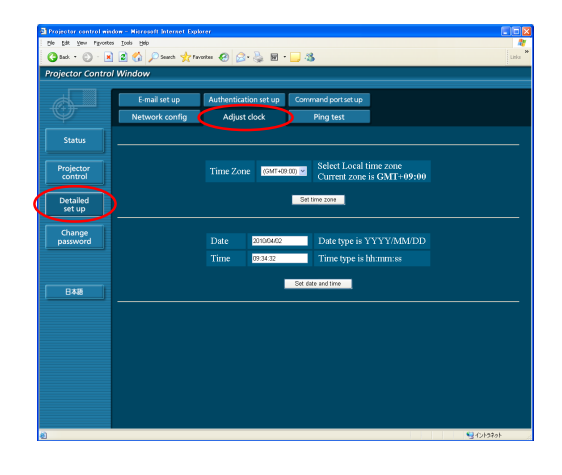

#### ■ 이메일 설정

두 명의 이메일 수신자를 지정할 수 있습니다 . 메뉴에서 [Detailed set up] ( 상세 설정 ) → [E-mail set up] ( 이메일 설정 ) 을 클릭합니다 .

• [MAIL SERVER] ( 메일 서버 )<br>ENABLE ( 사용 ): 이메일 전송을 활성화하거나 비 활성화합니다 . SMTP SERVER NAME (SMTP 서버 이름 ):

SMTP 서버 이름을 입력합니다 .

• [MAIL OPTION] ( 메일 옵션 ) MAIL FROM ( 메일 보낸 사람 ): 보낸 사람의 이메일 주소를 입력 합니다 . MEMO (메모 ): ٢٠٠٠٠٠٠٠٠٠٠٠٠٠٠٠٠٠٠٠٠٠٠٠٠٠٠٠٠٠٠٠٠٠

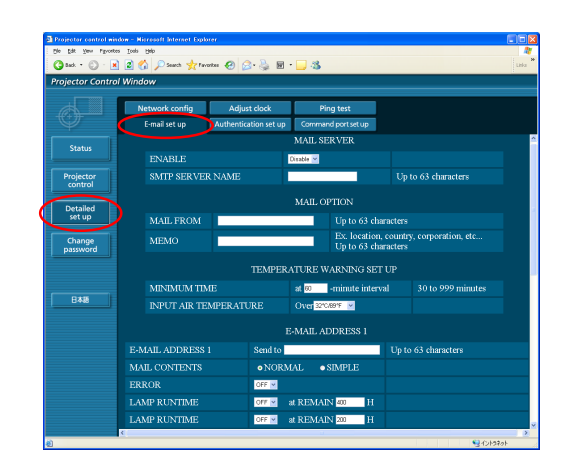

• [TEMPERATURE WARNING SET UP] ( 온도 경고 설정 ) 이메일 전송 간격을 입력합니다 . INPUT AIR TEMPERATURE ( 유입 공기 온도 ): 경고 메시지를 전송할 유입 센서의 온도를 선택합니다 .

니다 .

• [E-MAIL ADDRESS] ( 이메일 주소 ) E-MAIL ADDRESS ( 이메일 주소 ): 받는 사람의 이메일 주소를 입력합니다 . MAIL CONTENTS ( 메일 내용 ): 메시지의 유형을 원하는대로 변경합니다 . 휴대 전화로 메시지를 보낼 때는"SIMPLE"( 간단 ) 을 선택합니다 . ERROR ( 오류 ): 오류가 발생했을 때 이메일을 전송하려면"ON"을 선택합니다 . LAMP RUNTIME ( 램프 사용 시간 ): "at REMAIN" ( 남은 시간 ) 에 도달했을 때 이메일을 전송하려면 "ON" 을 선택합니다 . INPUT AIR TEMPERATURE ( 유입 공기 온도 ): [TEMPERATURE WARNING SET UP] ( 온도 경고 설정 ) 에 설정된 온도가 초과 되었을 때 이메일을 보내려면"ON"을 선택합니다 .

PERIODIC REPORT ( 주기적 보고서 ):

선택된 날짜 및 시간에 프로젝터 상태 메시지를 전송합니다 .

[submit] ( 제출 ) 을 클릭하면 설정이 적용됩니다 .

#### 참고

메일 서버 및 이메일 주소 설정에 대해서는 시스템 관리자에게 문의하십시오 .

#### ■ Ping 테스트

메일 서버 , POP 서버 , DNS 서버 등으로 네트워크가 연결되었는지 여부를 확인할 수 있습니다 . 메뉴에서 [Detailed set up](상세 설정)→ [Ping test](Ping 테스트) 를 클릭합니다 . [Input IP address] (IP 주소 입력 ): 테스트하려는 서버의 IP

주소를 입력한 다음 [Submit] ( 제출 ) 을 클릭합니다 .

연결이 성공하면 다음과 같은 디스플레이가 나타납니다 .

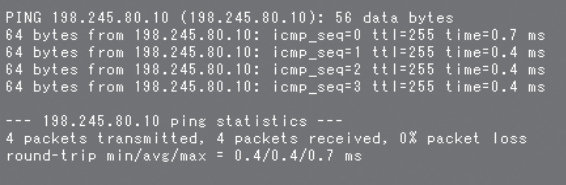

연결이 실패하면 다음과 같은 디스플레이가 나타납니다 .

PING 198.245.80.100 (198.245.80.100): 56 data bytes

--- 198.245.80.100 ping statistics ---<br>4 packets transmitted, 0 packets received, 100% packet loss

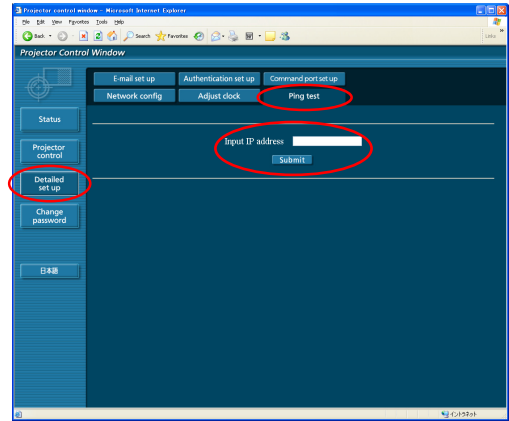

전송되는 이메일 메시지의 예

### [MAIL CONTENTS] ( 메일 내용 ) 아래에서 [NORMAL] ( 일반 ) 을 선택한 경우

#### ① 이메일 설정을 완료한 경우 ② 오류가 발생한 경우

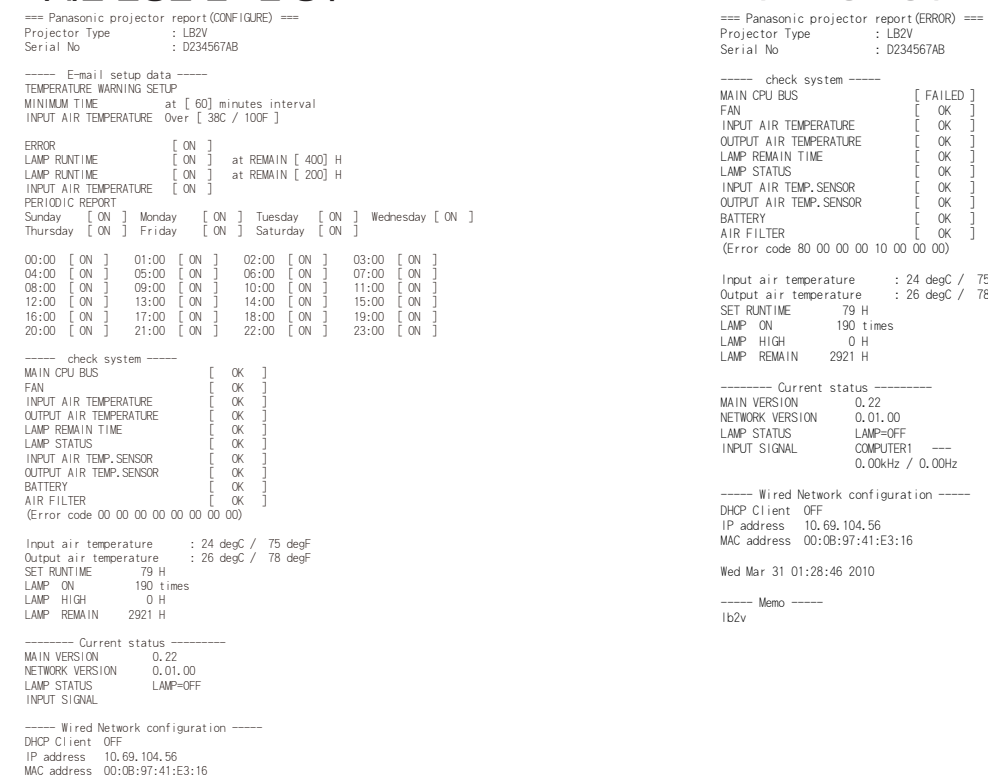

# f Failed ] FANCISCON (ON THE PAPERATURE (ON THE METALLY CONTINUES)<br>
NAME REMOVAN TIME (ON THE METALLY CONTINUES)<br>
LAMP STATUS<br>
IMP STATUS<br>
IMPUT AIR TEMP SENSOR (ON THE METALLY CONTINUES)<br>
ON THE TEMP SENSOR (ON THE METALLY AIR FILLE Input air temperature : 24 degC / 75 degF Output air temperature : 26 degC / 78 degF -------- Current status --------- $0.00$ Hz

 $t$ ion ----

#### [MAIL CONTENTS] ( 메일 내용 ) 아래에서 [SIMPLE] ( 간단 ) 을 선택한 경우

#### ③ 이메일 설정을 완료한 경우 ④ 오류가 발생한 경우

Wed Mar 31 00:53:42 2010 ----- Memo ----- lb2v

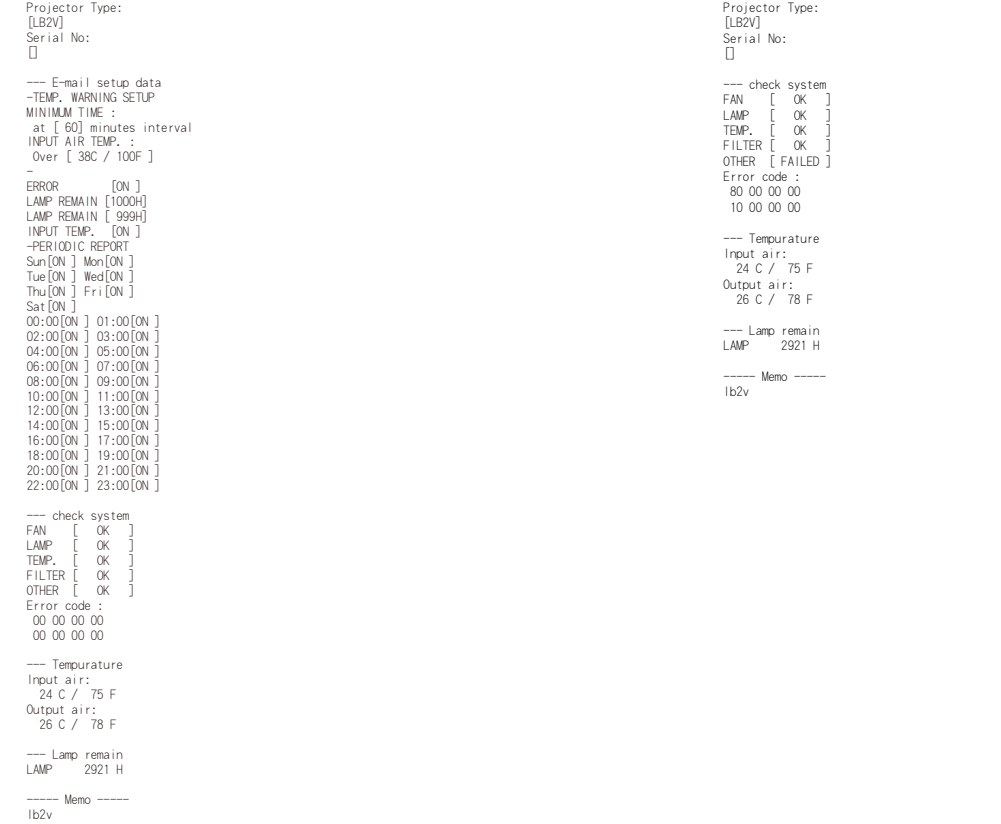

#### <span id="page-15-0"></span>■ 인증 설정

메뉴에서 [Detailed set up] ( 상세 설정 ) → [Authentication set up] ( 인증 설정 ) 을 클릭합니다 .

Auth( 인증 ): 원하는 대로 인증 방법을 변경합니다 .

SMTP Auth(SMTP 인증 ):

SMTP 인증에 대해 원하는 대로 사용할 인증 방법을 변경합니다 .

Pop Server name(POP 서버 이름 ):

POP 서버 이름을 입력합니다 .

User name( 사용자 이름 ):

SMTP 또는 POP 서버에 대한 사용자 이름을 입력합 니다 .

Password( 비밀번호 ):

SMTP 또는 POP 서버에 대한 비밀번호를 입력합니다 .

SMTP server port(SMTP 서버 포트 ):

SMTP 서버 포트 번호를 입력합니다 .

POP server port( POP 서버 포트 ):

POP 서버 포트 번호를 입력합니다 .

[submit] ( 제출 ) 을 클릭하면 설정이 적용됩니다 .

#### ■ 명령 포트 설정

메뉴에서 [Detailed set up](상세 설정)→ [Command port set up](명령 포트 설정)을 클릭합니다 .

명령 포트 : 명령 제어에 사용할 포트 번호를 지정한 다음 [Set port] (포트 설정)을 클릭합니다 .

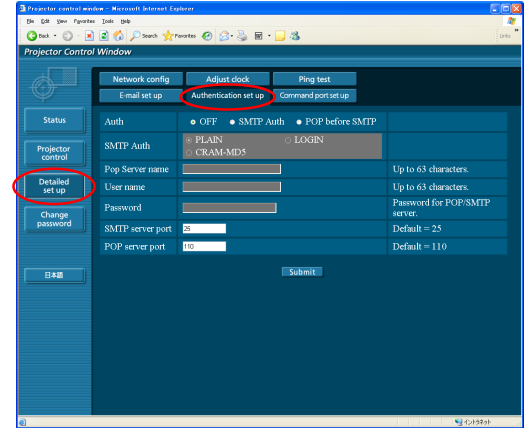

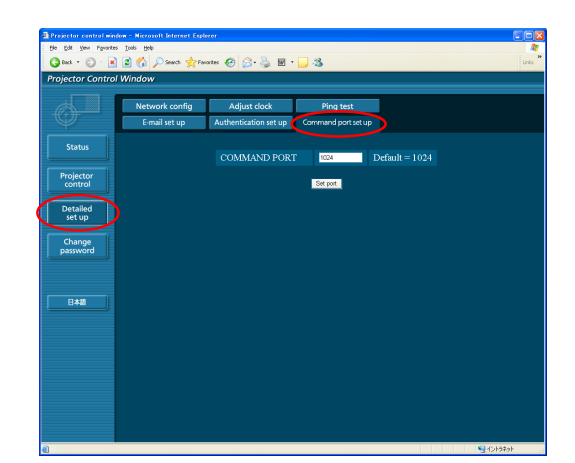

#### 비밀번호 변경 창

#### ■비밀번호 설정

<span id="page-15-1"></span>메인 메뉴에서 [Password change] ( 비밀번호 변경 ) 을 클릭합니다 . 웹 제어 창에 액세스하기 위한 비밀번호를 설정합니다 .

이전 비밀번호와 새 비밀번호를 입력합니다 . [Retype] ( 재입력 ) 에 새 비밀번호를 입력하고 [OK] ( 확인 ) 를 클릭합 니다 .

#### **(참고**

- 최대 16 자의 문자 ( 대 / 소문자 ) 와 기호로 구성된 비밀번호를 입 력할수 있 습니다 .
- 관리자로 로그인한 경우 , 관리자 / 사용자 권한으로 로그인한 사용자 이름 및 비밀번호를 초기화할 수 있습니다 ( 강제 변경 ).

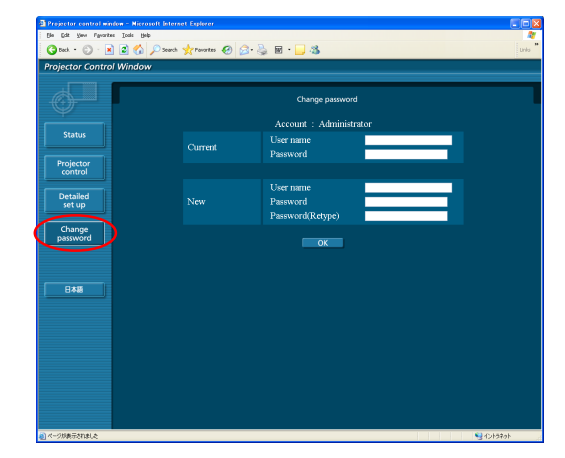

#### 언어 전환

web 제어 창의 언어를 전환합니다 . 메인 메뉴에서 [English]( 영어 )/ [ 日本語 ] ( 일본어 ) 를 클릭해 주십시오 .

# <span id="page-16-1"></span><span id="page-16-0"></span>PJLink 프로토콜 사용

프로젝터의 네트워크 기능은 PJLink Class 1 표준을 준수하므로 PJLink 프로토콜을 사용하여 컴퓨터에서 다음 작업을 할 수 있습니다 .

- 프로젝터 설정
- 프로젝터 상태 문의

(참고 )

PJLink 프로토콜을 사용하려면 , 프로젝터의 네트워크 메뉴에서 [ 네트워크 조정 ] 을 [ 켜짐 ] 으로 설정하십시오 . (7 [페이지 참조 \)](#page-6-1)

### 사용 가능한 명령

다음 명령을 사용하면 PJLink 프로토콜을 사용하는 프로젝터를 제어할 수 있습니다 .

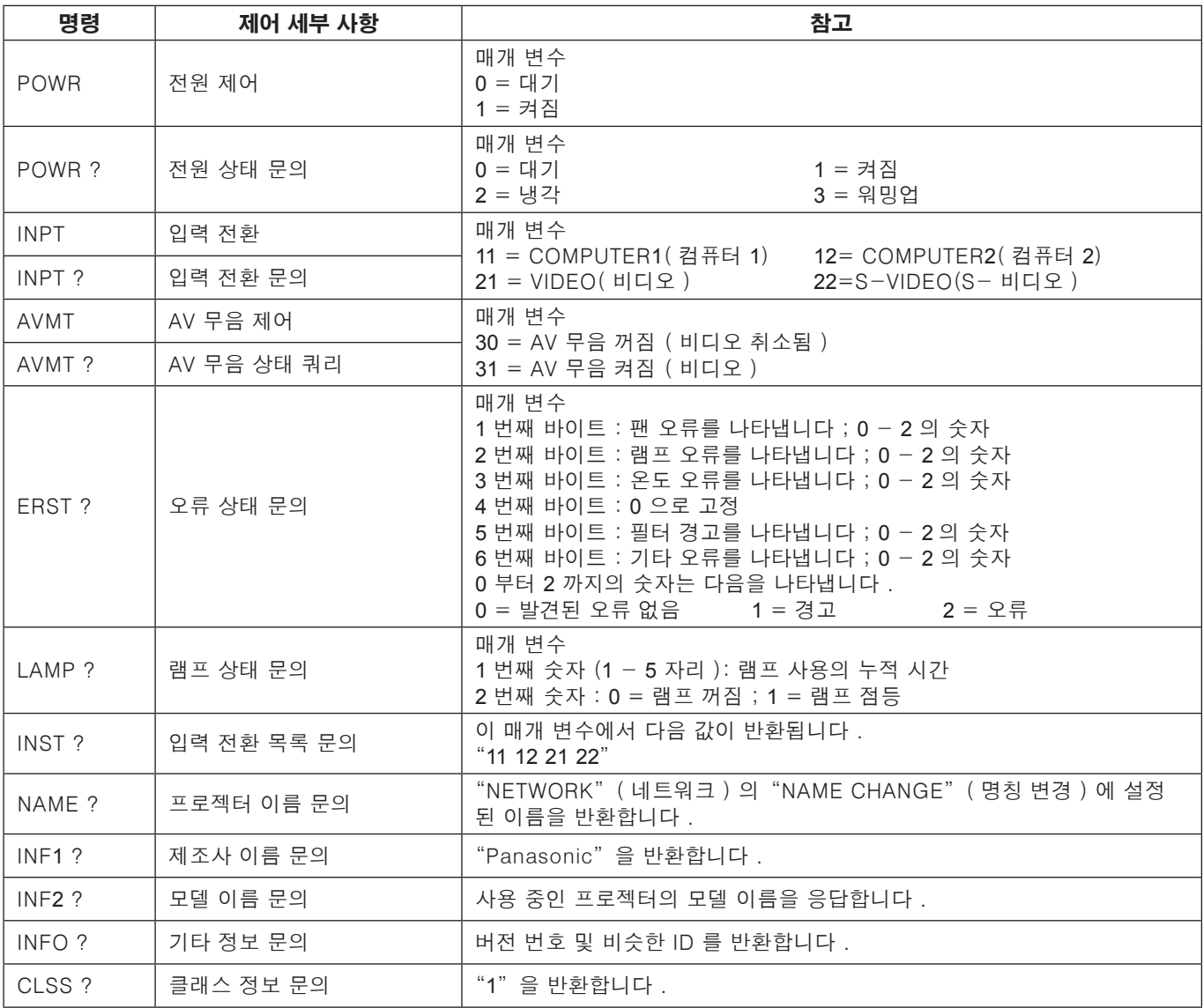

#### PJLink 보안 인증

PJLink 에 사용한 비밀번호는 WEB 제어에서 설정한 비밀번호와 동일합니다 . 인증 없이 사용하는 경우 WEB 제어에 대한 비밀번호를 지정하지 말고 구성하십시오 . PJLink 는 일본 , 미국 및 기타 지역에서 상표권 출원 중입니다 . PJLink 사양에 대한 자세한 내용은 Japan Business Machine and Information System Industries Association 웹 사이트를 참조하십시오 . URL 은<http://pjlink.jbmia.or.jp/english/> 입니다 .

<span id="page-17-1"></span><span id="page-17-0"></span>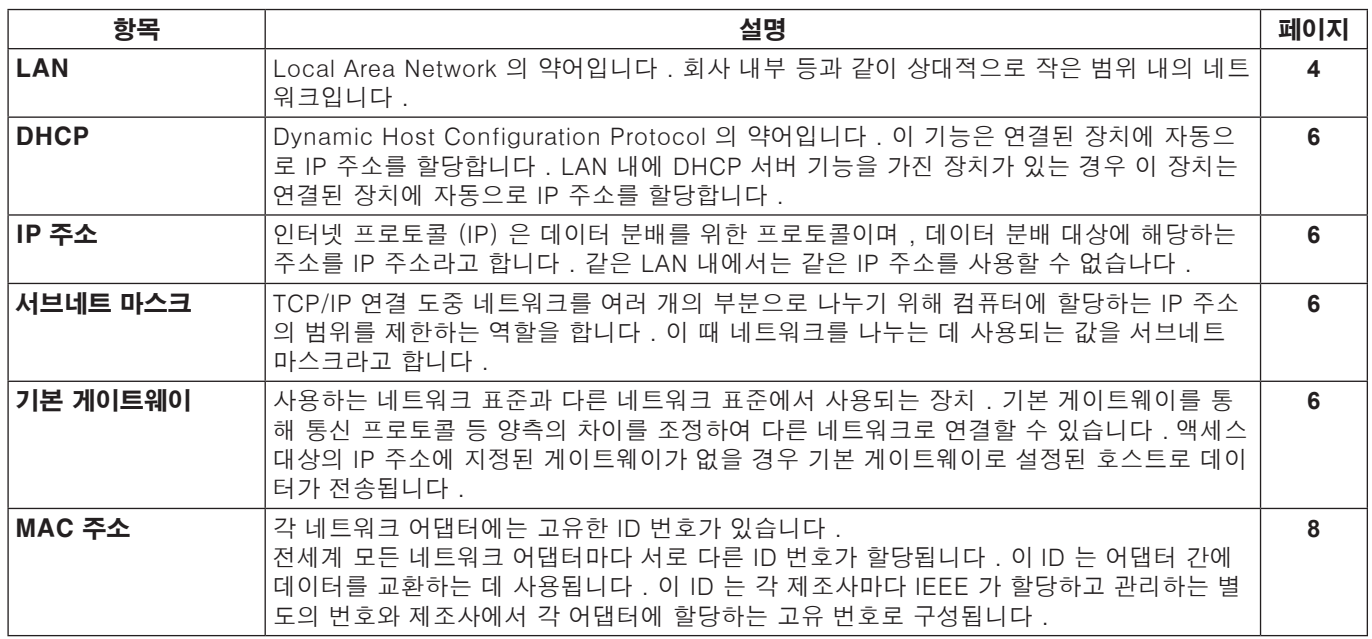

# 상표

- Microsoft® 및 로고는 미국 및 기타 국가에서 Microsoft Corporation 의 등록 상표 또는 상표입니다 .
- PJLink 는 일본 , 미국 및 기타 국가 및 지역에서 출원 중인 상표입니다 .
- 본 설명서에서 언급된 다른 회사 이름 , 제품 이름 또는 기타 이름은 해당 회사의 상 표 또는 등록 상표입니다 . 본 설명서에 서는 ® 및 TM 표시를 사용하지 않았습니다 .

#### 참고 :

- 본 설명서의 전체 또는 일부의 무단 사용 또는 복제는 엄격하게 금지됩니다 .
- Panasonic 은 본 설명서의 사용으로 인한 모든 결과에 대해 책임지지 않습니다 .
- Panasonic 은 사전 통보 없이 본 설명서 내용을 변경할 수 있습니다 .

# **Panasonic Corporation**

Web Site [: http://panasonic.net/avc/projector/](http://panasonic.net/avc/projector/) © Panasonic Corporation 2011